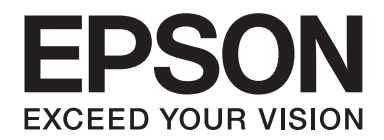

# **AL-MX200 Series Guida di installazione rete wireless**

NPD4759-00 IT

# **Guida di installazione rete wireless**

# **Controllo della rete**

Verificare le impostazioni di rete del computer, quindi scegliere cosa fare. Seguire le istruzioni per l'ambiente in cui funzionano adeguatamente le periferiche di rete, come il router wireless o l'adattatore wireless.

# **Windows 7**

- 1. Selezionare **Start Control Panel (Pannello di controllo) Network and Internet (Rete e Internet)**.
- 2. Fare clic su **Network and Sharing Center (Centro connessioni di rete e condivisione)**.
- 3. Fare clic su **Change adapter settings (Modifica impostazioni scheda)**.
- 4. Nella finestra che appare, rispondere alle seguenti domande in ["Controllo delle voci" a](#page-2-0) [pagina 3.](#page-2-0)

# **Windows XP**

- 1. Selezionare **Start Control Panel (Pannello di controllo) Network and Internet Connections (Rete e connessioni internet)**.
- 2. Fare clic su **Network Connections (Connessioni di rete)**.
- 3. Nella finestra che appare, rispondere alle seguenti domande in ["Controllo delle voci" a](#page-2-0) [pagina 3.](#page-2-0)

# **Mac OS X**

- 1. Selezionare **System Preferences (Preferenze di sistema)** dal menu Apple.
- 2. Fare clic sull'icona **Network (Rete)**.
- 3. Passare a ["Configurazione delle impostazioni wireless \(per Mac OS X\)" a pagina 27.](#page-26-0)

# <span id="page-2-0"></span>**Controllo delle voci**

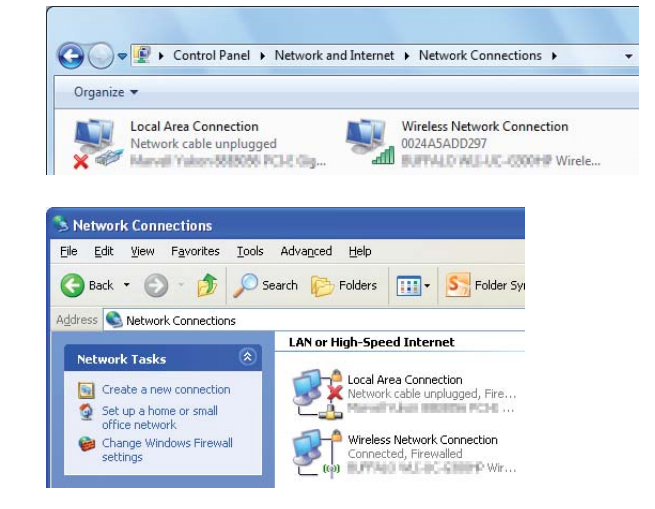

1. È disponibile un'icona **Wireless Network Connection (Connessione rete wireless)**?

**Sì**: È disponibile una connessione LAN wireless. Passare alla fase 2.

**No**: Passare alla fase 3.

# 2. L'icona Wireless Network Connection (Connessione rete wireless) presenta una **X** rossa?

**No**: È disponibile una connessione LAN wireless (Wi-Fi).

**Sì**: È disponibile una connessione LAN wireless (Ad Hoc).

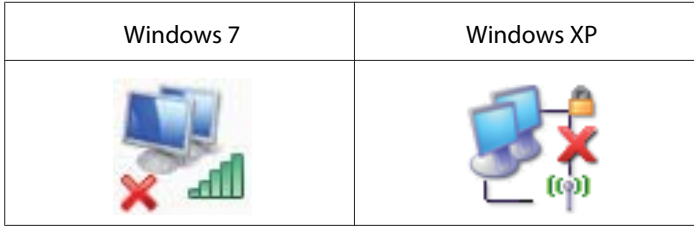

Passare a ["Impostazioni Ad Hoc per Windows" a pagina 16](#page-15-0).

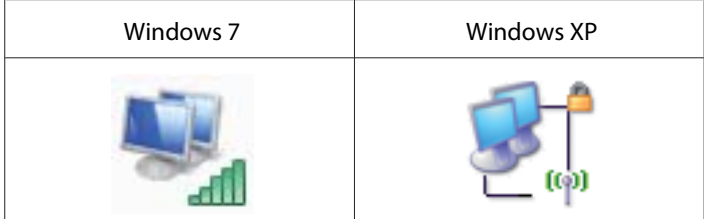

Passare a ["Configurazione delle impostazioni wireless \(per Windows\)" a pagina 5](#page-4-0).

3. È disponibile un'icona **Local Area Connection (Connessione area locale)**?

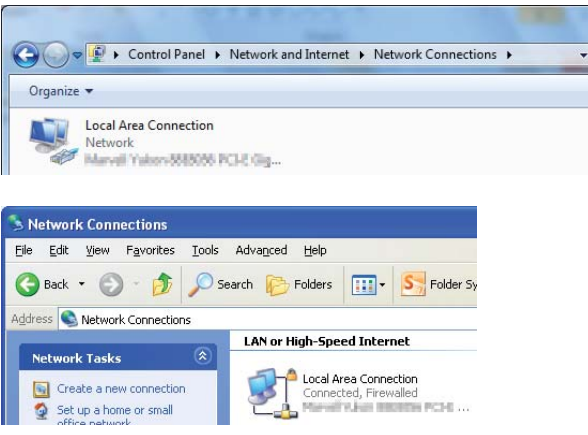

**Sì**: Passare alla fase 4.

**No**: Non è disponibile una connessione di rete. È necessario impostare un nuovo ambiente di rete per il proprio computer.

# 4. L'icona Local Area Connection (Connessione area locale) presenta una **X** rossa?

**No**: È disponibile una connessione LAN via cavo. Passare alla fase 5.

**Sì**: Non è disponibile una connessione di rete. È necessario impostare un nuovo ambiente di rete per il proprio computer.

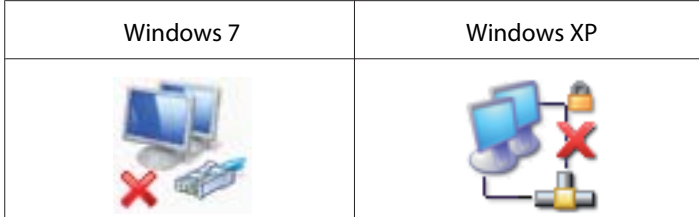

<span id="page-4-0"></span>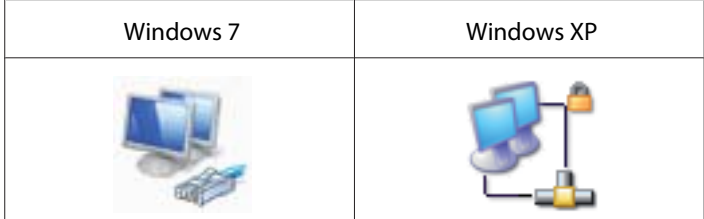

5. Per ulteriori informazioni, vedere la *Guida utente*.

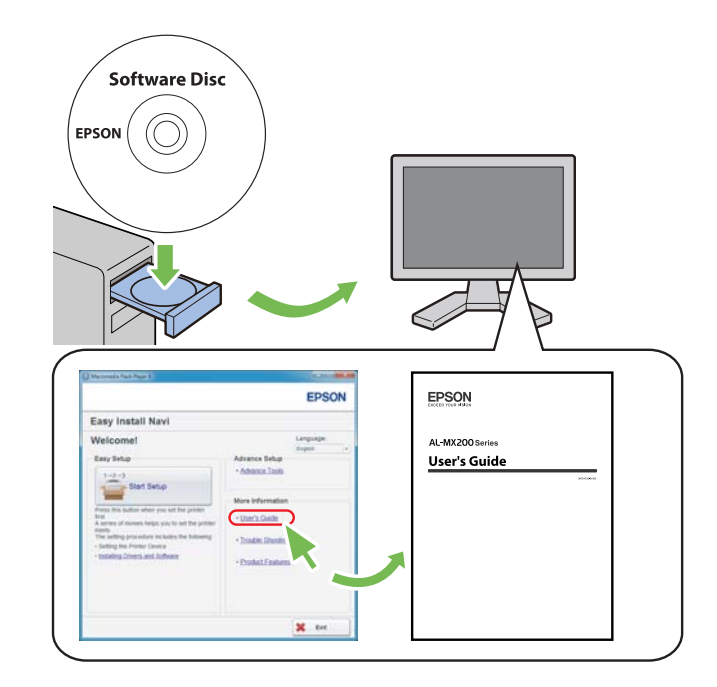

# **Configurazione delle impostazioni wireless (per Windows)**

## *Nota:*

*Assicurarsi di ottenere SSID e informazioni di sicurezza da un amministratore di sistema in anticipo se si utilizzano modalità diverse da WPS.*

La seguente procedura utilizza Windows 7 come esempio.

1. Inserire il Software Disc fornito con la stampante del computer.

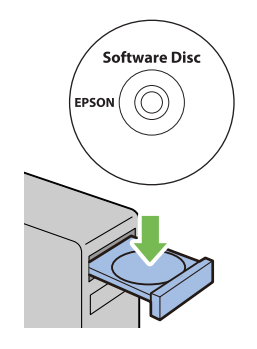

Quando appare la finestra **AutoPlay**, fare clic su **Run setup.exe** per avviare **Install Navi**.

## *Nota:*

*Se il CD non si avvia automaticamente o non appare la finestra* **AutoPlay***, fare clic su* **Start** *—* **Computer (Risorse del computer)** *—* **D:\setup.exe** *(dove D è la lettera dell'unità CD), quindi fare clic su* **OK***.*

2. Fare clic su **Easy Install**.

Viene visualizzato **SOFTWARE LICENSE AGREEMENT (CONTRATTO DI LICENZA D'USO DEL SOFTWARE )**.

3. Se si acconsente al **SOFTWARE LICENSE AGREEMENT (CONTRATTO DI LICENZA D'USO DEL SOFTWARE )**, selezionare **Agree (Accetta)** e quindi fare clic su **Next (Avanti)**.

Viene avviato **Easy Install Navi**.

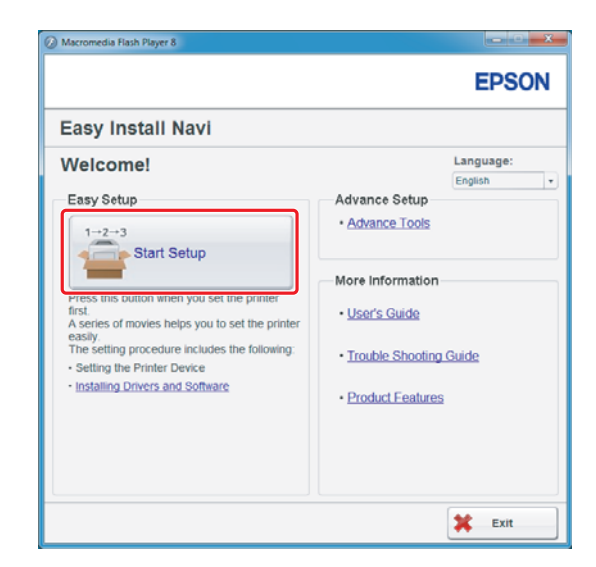

4. Fare clic su **Start Setup (Configurazione avvio)**.

5. Assicurarsi che sia selezionato **Connect Your Printer (Collega la stampante)** e che sia visualizzata la schermata di selezione del tipo di connessione.

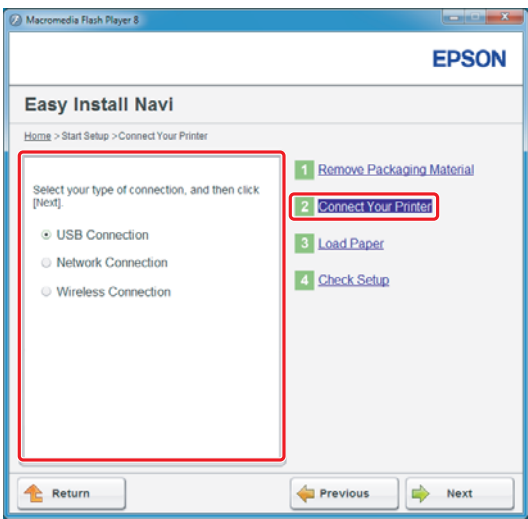

6. Selezionare **Wireless Connection (Connessione wireless)**, quindi fare clic su **Next (Avanti)**.

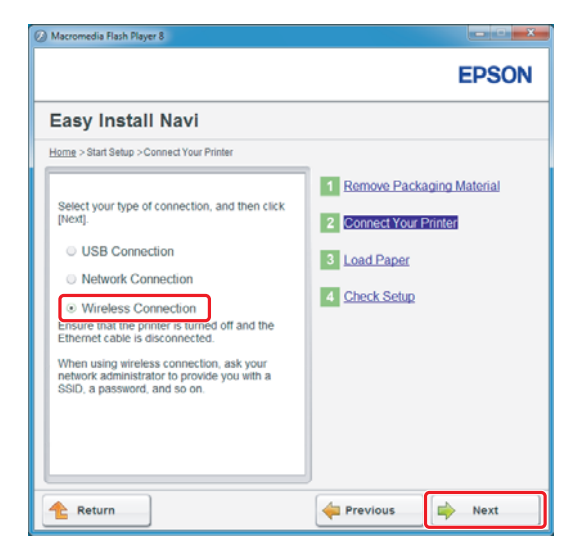

Viene visualizzata la finestra di selezione del metodo di impostazione.

7. Assicurarsi che sia selezionato **Wizard (Configurazione guidata)**, quindi fare clic su **Next (Avanti)**.

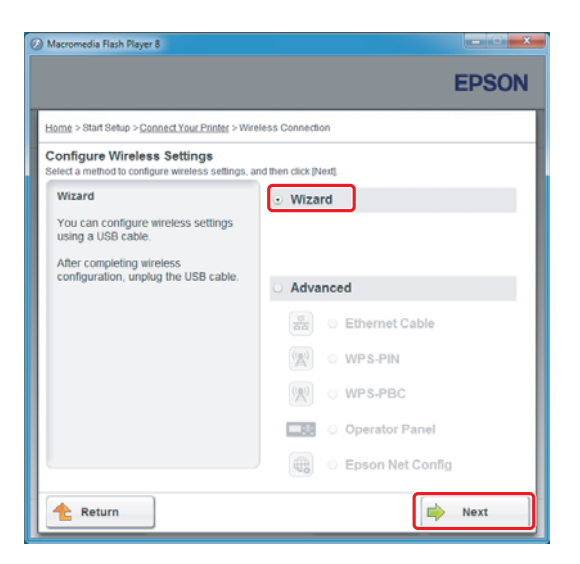

*Nota:*

*Se si è selezionato* **Advanced (Avanzata)***, fare riferimento alla Guida utente per ulteriori informazioni.*

8. Seguire le istruzioni fino a quando viene visualizzata la schermata Printer Setup Utility (Impostazione stampante).

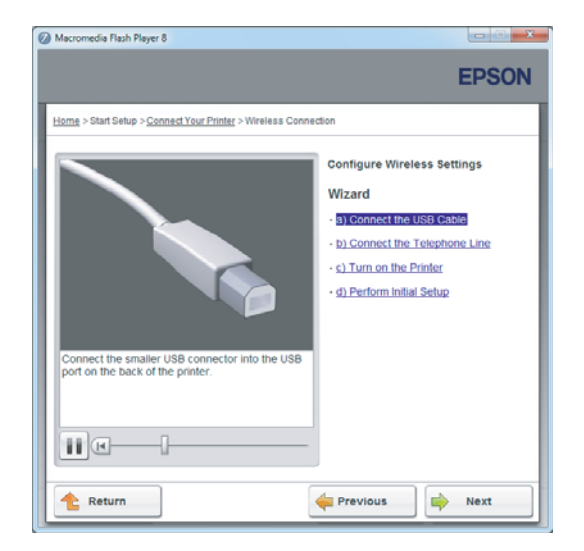

Se viene visualizzata la finestra seguente, assicurarsi che il cavo USB sia collegato alla porta USB della stampante.

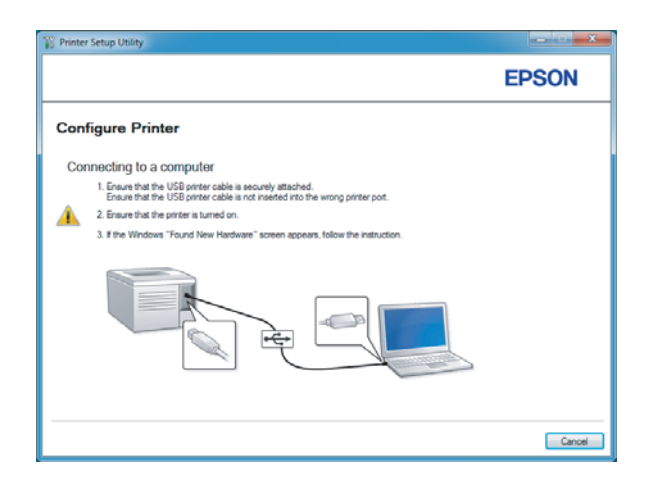

9. Fare clic sul pulsante di opzione **Select from the found Access Points (Selezionare dai seguenti punti di access rilevati)**, selezionare il SSID a cui si vuole effettuare la connessione come punto di accesso, quindi fare clic su **Next (Avanti)**.

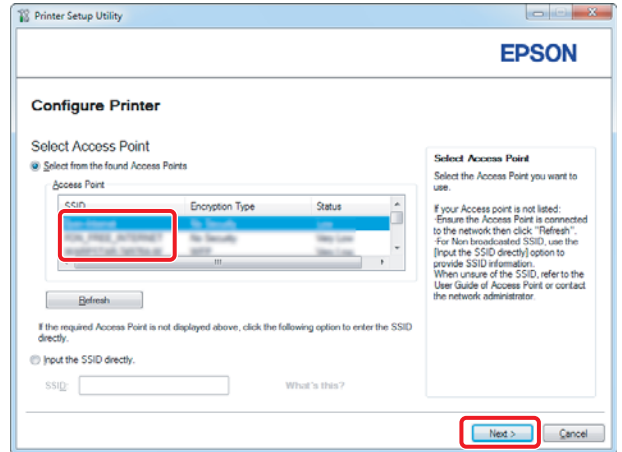

## *Nota:*

- ❏ *Per immettere direttamente il SSID, fare clic sul pulsante di opzione* **Input the SSID directly (Inserire l'SSID direttamente)** *e immettere il SSID nella casella SSID.*
- ❏ *Immettere il SSID direttamente per la connessione di rete Ad Hoc.*
- 10. (Quando il SSID è stato selezionato dai punti di accesso trovati al passaggio 9:) Immettere la **Passphrase** per il punto di accesso selezionato e fare clic su **Next (Avanti)**.

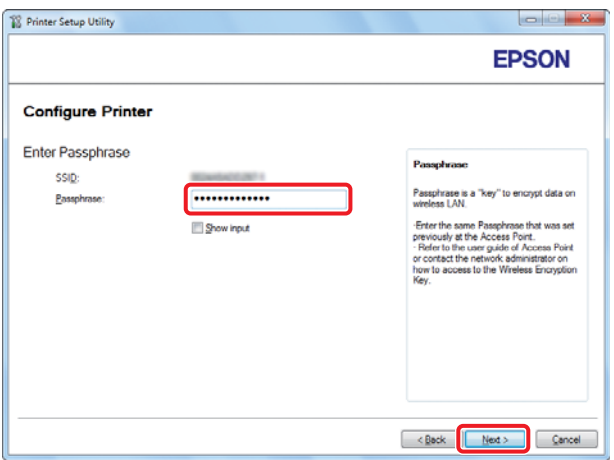

- ❏ *Per visualizzare i caratteri immessi, selezionare la casella di controllo* **Show input (Mostra inserimento)***.*
- ❏ *La schermata precedente viene visualizzata solo quando il SSID selezionato al passaggio 9 è dotato di password. Quando il SSID selezionato non ha una password, passare al punto 11.*

(Quando il SSID è stato immesso direttamente al passaggio 9:)

Selezionare **Type of wireless network (Tipo di rete wireless)**, configurare le impostazioni di sicurezza e fare clic su **Next (Avanti)**.

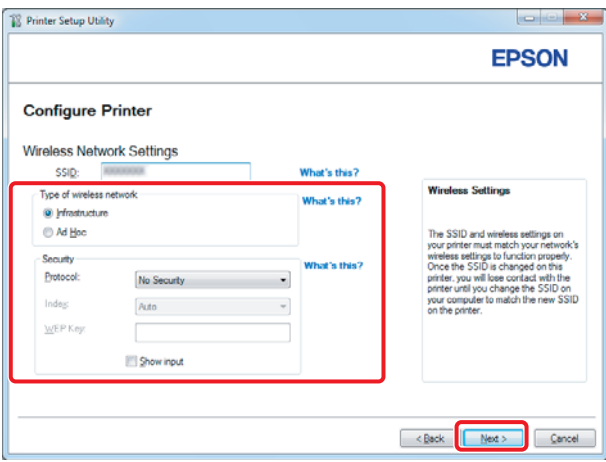

11. Selezionare **IP Mode (Modo IP)** a seconda dello schema della propria rete.

Quando viene selezionato **IPv4**, configurare quanto segue:

- a Selezionare **Type (Tipo)**.
- b Se si è selezionato **Use Manual Address (Usa indirizzo manuale)** da **Type (Tipo)**, inserire i seguenti elementi:
	- ❏ **IP Address (Indirizzo IP)** della propria stampante
	- ❏ **Subnet Mask (Subnet mask)**
	- ❏ **Gateway Address (Indirizzo gateway)**

Quando viene selezionato **Dual Stack (Dual stack)**, configurare quanto segue:

a Configurare **IPv4 Settings (Impostazioni IPv4)**.

- b Se si è selezionata la casella di controllo **Use Manual Address (Usa indirizzo manuale)** da **IPv6 Settings (Impostazioni IPv6)**, inserire i seguenti elementi:
	- ❏ **IP Address (Indirizzo IP)** della propria stampante
	- ❏ **Gateway Address (Indirizzo gateway)**

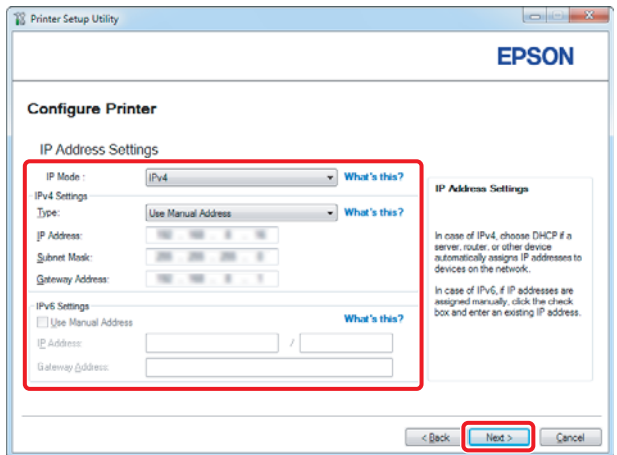

- 12. Fare clic su **Next (Avanti)**.
- 13. Assicurarsi che siano visualizzate le impostazioni wireless, quindi fare clic su **Apply (Applica)**.

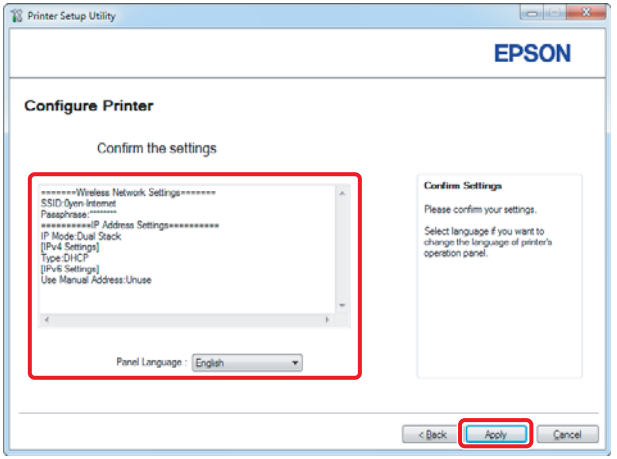

14. Fare clic su **Yes (Sì)** per riavviare la stampante.

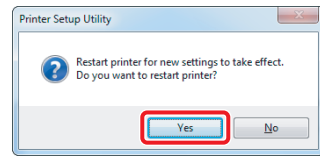

Viene visualizzata la schermata Configuration Complete (Configurazione completata).

#### *Nota:*

*Attendere alcuni minuti fino a quando la stampante si riavvia per stabilire la rete wireless.*

15. Fare clic su **Print Printer Setting (Stampa imp. stampante)** e confermare che "Link Quality" venga visualizzato come "Good", "Acceptable" o "Low" sul rapporto.

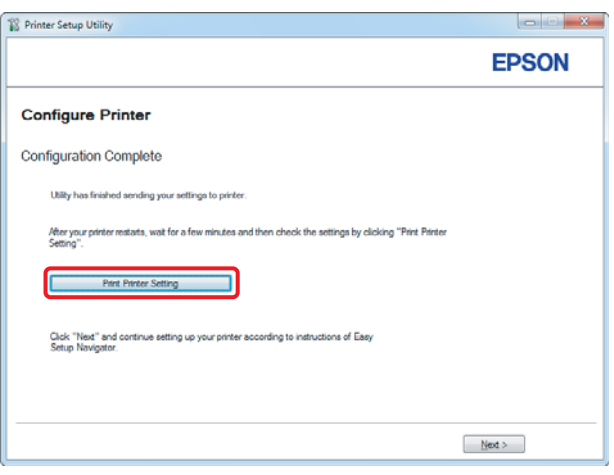

# *Nota:*

*Quando "Link Quality" è "No Reception", controllare se le impostazioni wireless sono configurate correttamente.*

*Per riconfigurare le impostazioni wireless, fare clic su* **Next (Avanti)** *nella schermata Configuration Complete (Configurazione completata) e quindi fare clic su* **Return (Invio)***.*

16. Fare clic su **Next (Avanti)**.

17. Seguire le istruzioni a schermo fino a quando viene visualizzata la schermata Check Setup (Verifica impostazione).

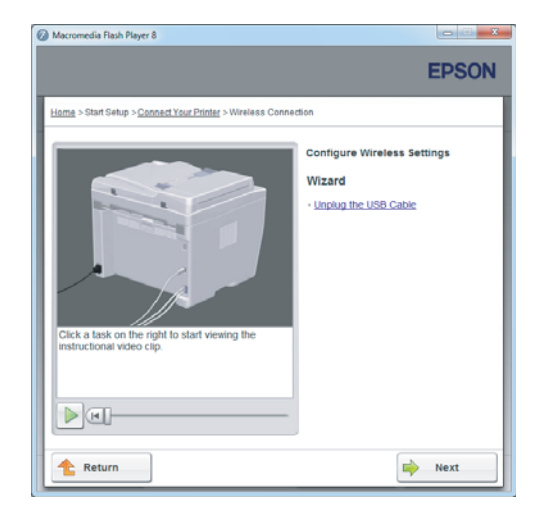

18. Confermare che non vi siano errori visualizzati sul pannello LCD, quindi fare clic su **Start Installation (Avvia Installazione)**.

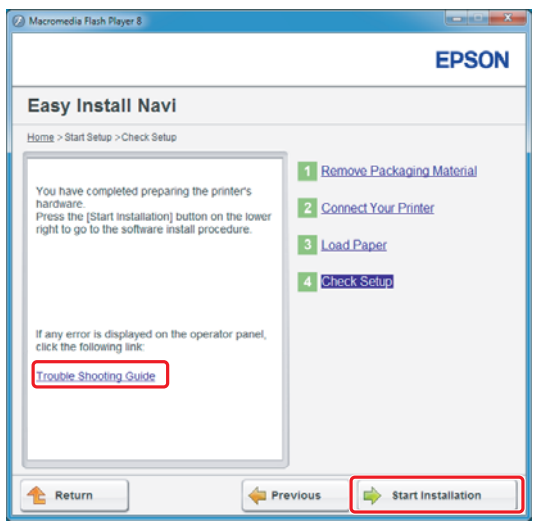

*Nota:*

*Se si notano degli errori, fare clic su* **Trouble Shooting Guide (Guida per la risoluzione dei problemi)** *e seguire le istruzioni.*

19. Controllare che la stampante da installare sia elencata nella schermata Select Printer (Seleziona stampante), quindi fare clic su **Next (Avanti)**.

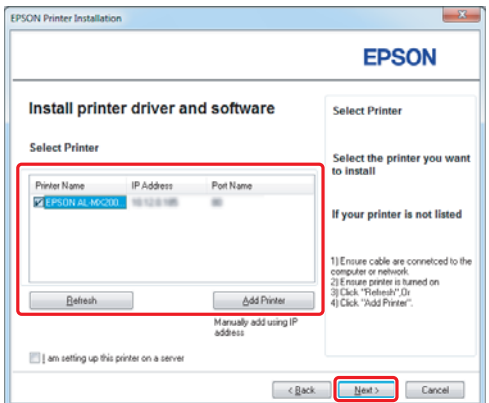

#### *Nota:*

*Se la stampante da installare non è elencata nella schermata Select Printer (Seleziona stampante), provare i seguenti passaggi:*

- ❏ *Fare clic su* **Refresh (Aggiorna)** *per aggiornare le informazioni.*
- ❏ *Fare clic su* **Add Printer (Aggiungi stampante)***, quindi inserire i dettagli della stampante manualmente.*
- 20. Selezionare le voci richieste nella schermata Enter Printer Settings (Immetti impostazioni stampante), quindi fare clic su **Next (Avanti)**.

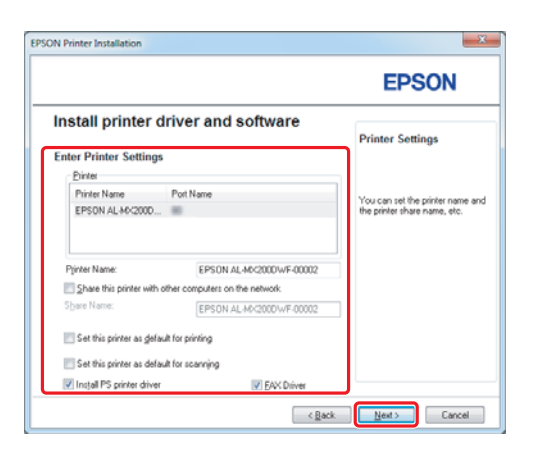

- FPSON AL-MX200DNE DWE InstallShi **EPSON** Change Destination Folder<br>C:\Program Files\EPSON\_P2B [ [Install | Cancel ]  $\left[ \quad \times \underline{\mathbb{R}}$ ack
- <span id="page-15-0"></span>21. Selezionare il software che si desidera installare, quindi fare clic su **Install (Installa)**.

22. Fare clic su **Finish (Fine)** per uscire da questo strumento.

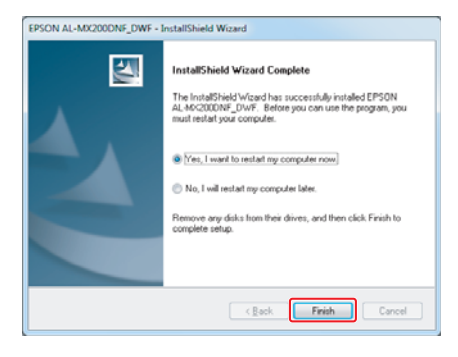

La configurazione wireless è stata completata.

# **Impostazioni Ad Hoc per Windows**

La procedura per l'installazione Ad Hoc dipende dal sistema operativo, dal computer e dal produttore del dispositivo wireless. Per ulteriori dettagli fare riferimento alla documentazione dei dispositivi wireless o contattare l'assistenza clienti del produttore. La sezione seguente descrive l'installazione per le impostazioni standard di Windows XP o Windows 7.

# *Nota:*

*Anche se si dispone di una connessione di rete wireless, la stampante e il computer potrebbero non essere in grado di comunicare nel proprio ambiente quando si effettuano le impostazioni Ad Hoc descritte in questa sezione. Installare un collegamento Ad Hoc solo quando si utilizza una comunicazione wireless diretta fra stampante e computer.*

# **Windows 7**

1. Ritornare alla finestra **Network and Sharing Center (Centro connessioni di rete e condivisione)**.

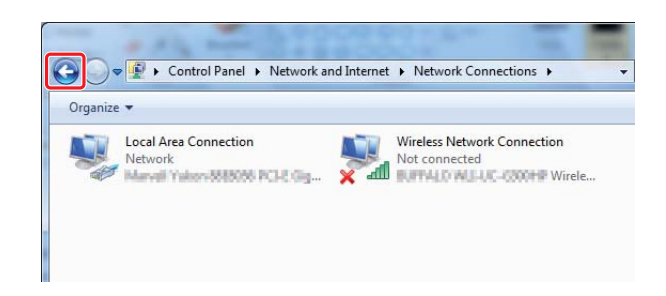

2. Fare clic su **Set up a new connection or network (Configura nuova connessione o rete)**.

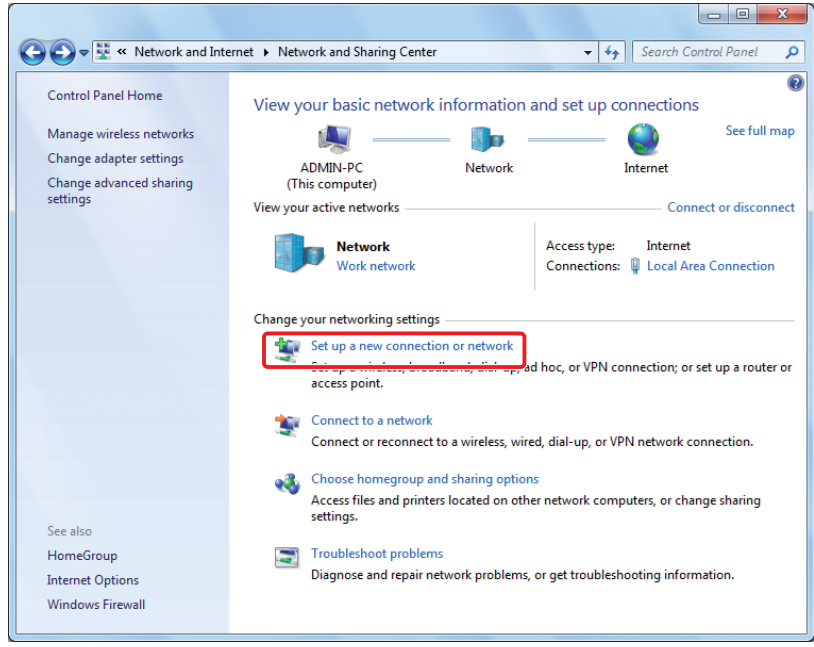

3. Selezionare **Set up a wireless ad hoc (computer-to-computer) network (Configura una rete wireless ad hoc (da computer a computer))**, quindi fare clic su **Next (Avanti)**.

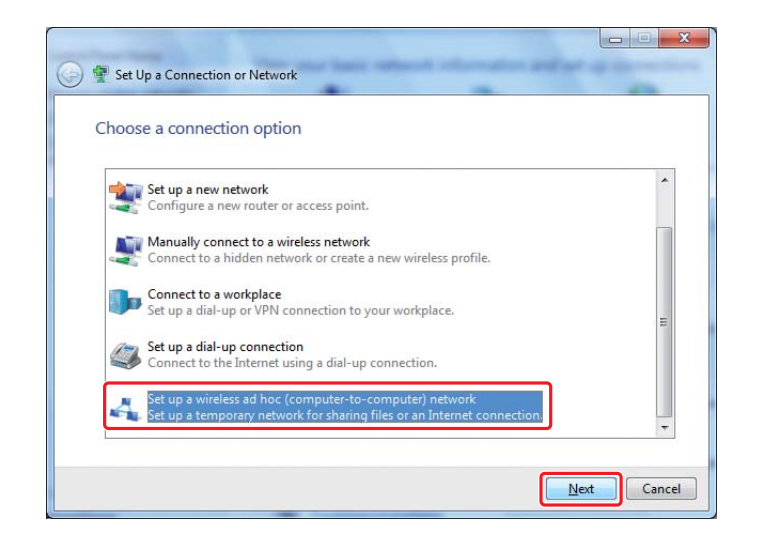

4. Fare clic su **Next (Avanti)**.

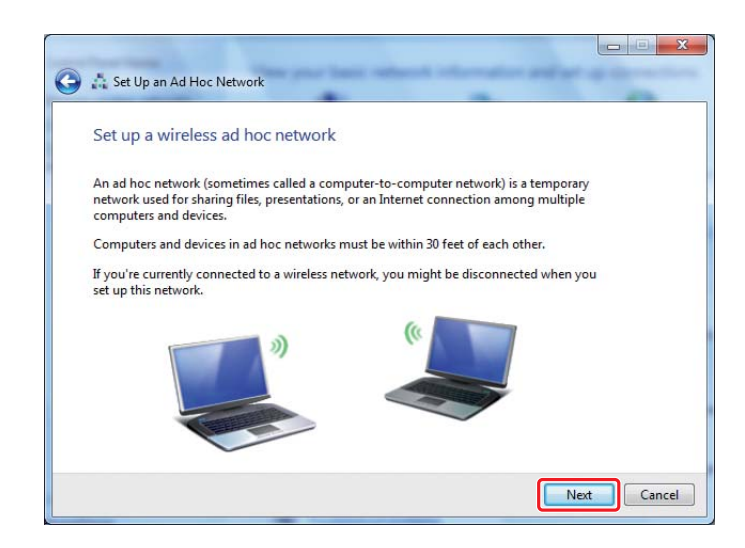

5. Fare riferimento alla tabella seguente per eseguire le impostazioni, quindi fare clic su **Next (Avanti)**.

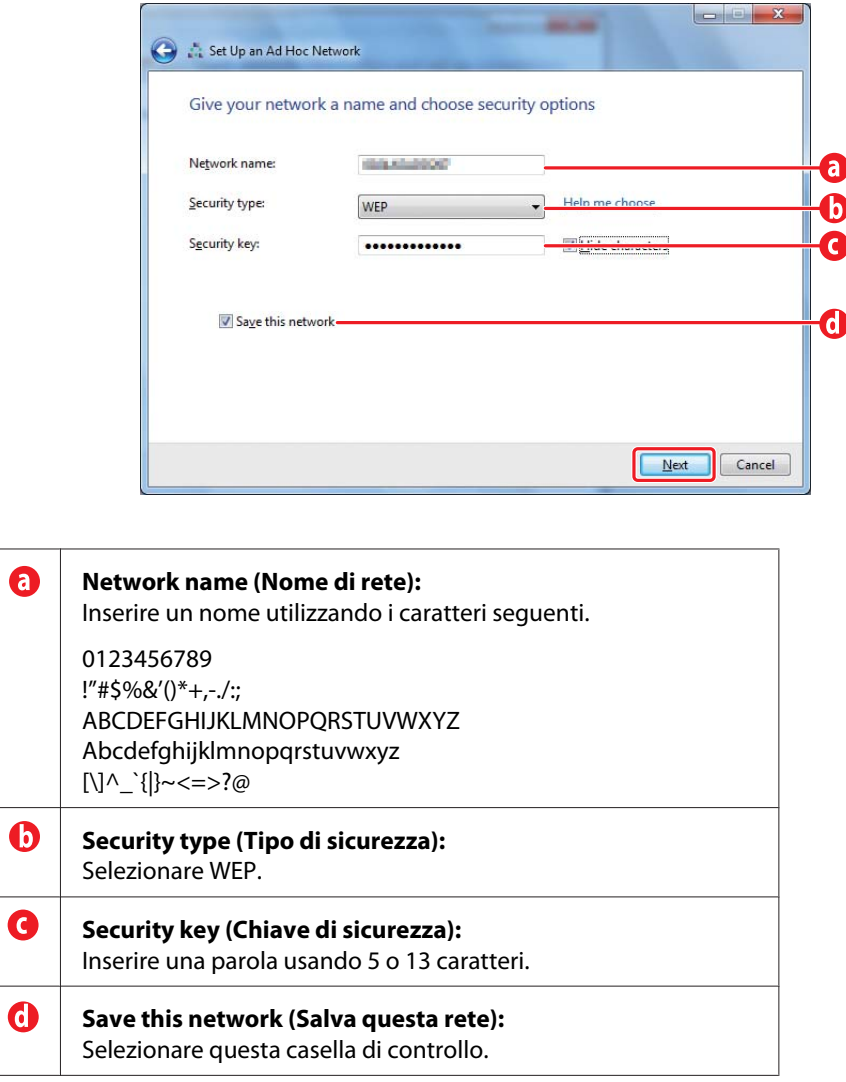

6. Fare clic su **Close (Chiudi)**.

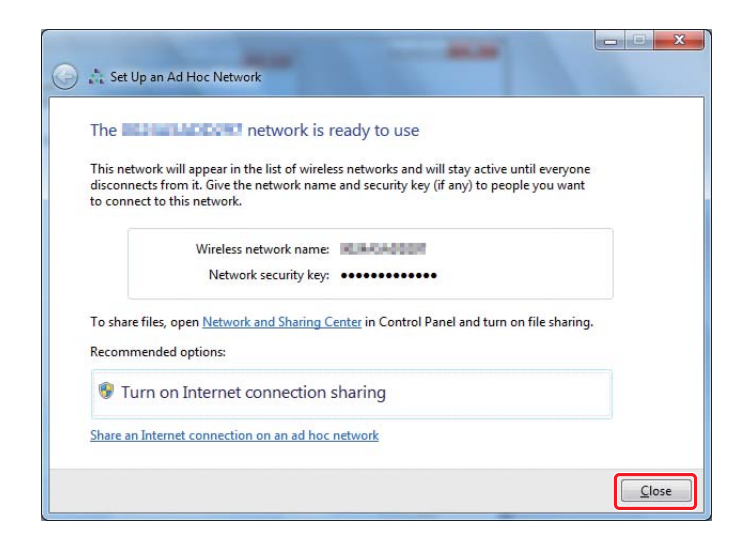

7. Fare clic su **Change adapter settings (Modifica impostazioni scheda)**.

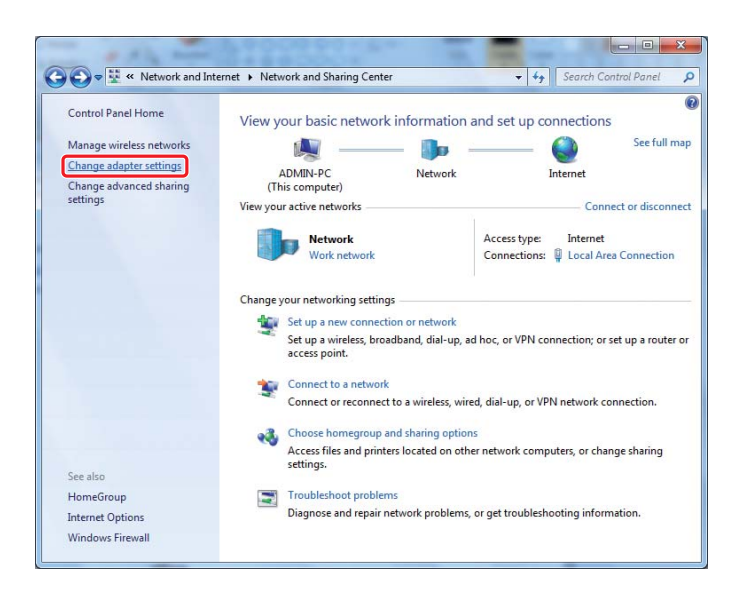

8. Fare doppio clic sull'icona **Wireless Network Connection (Connessione rete wireless)**.

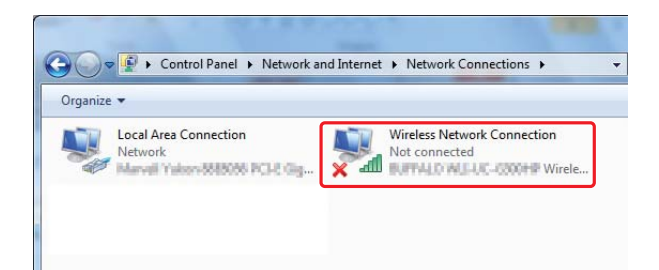

9. Assicurarsi che la connessione Ad Hoc sia stata registrata.

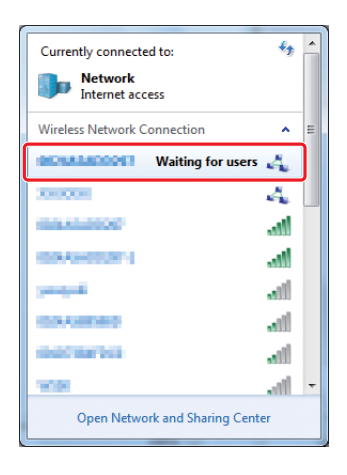

Vedere ["Configurazione delle impostazioni wireless \(per Windows\)" a pagina 5](#page-4-0).

# **Windows XP**

#### *Nota:*

*A seconda del proprio ambiente, potrebbe non essere possibile utilizzare la funzione per ottenere automaticamente un indirizzo IP. In tal caso è necessario impostare un indirizzo IP statico. Per ulteriori dettagli fare riferimento alla documentazione del computer o dei dispositivi wireless.*

1. Fare clic con il tasto destro su **Wireless Network Connection (Connessione di rete wireless)** e selezionare **Properties (Proprietà)**.

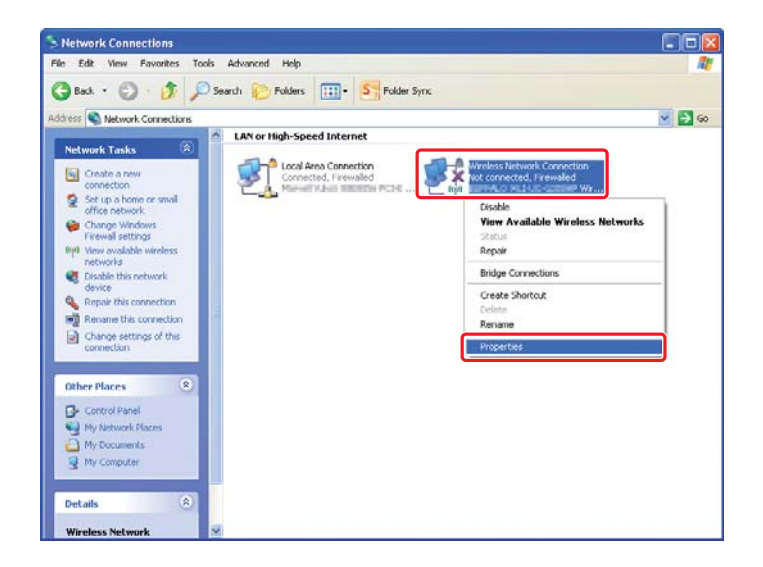

2. Selezionare la scheda **Wireless Networks (Reti wireless)**.

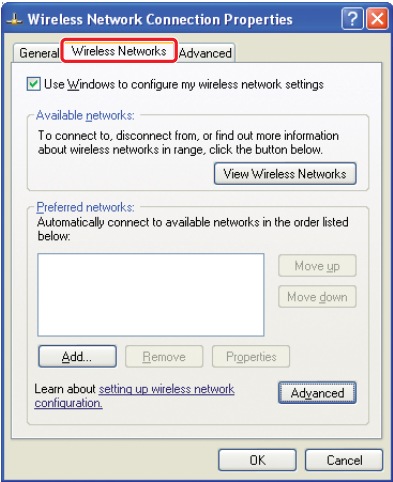

3. Assicurarsi che sia selezionata la casella di controllo **Use Windows to configure my wireless network settings (Usa Windows per configurare le impostazioni di rete wireless)**, quindi fare clic su **Advanced (Avanzate)**.

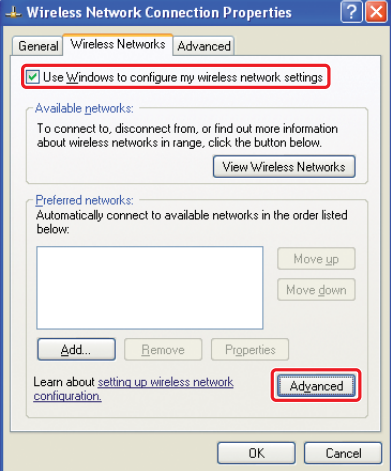

4. Selezionare **Computer-to-computer (ad hoc) networks only (Solo reti da computer a computer (ad hoc))**, quindi fare clic su **Close (Chiudi)**.

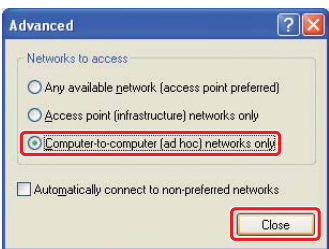

5. Fare clic su **Add (Aggiungi)**.

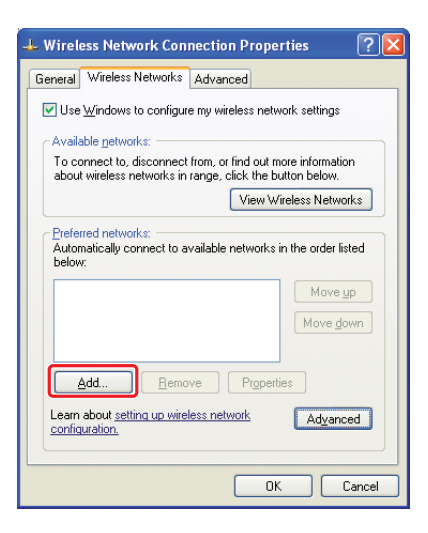

6. Fare riferimento alla tabella seguente per eseguire le impostazioni, quindi fare clic su **OK**.

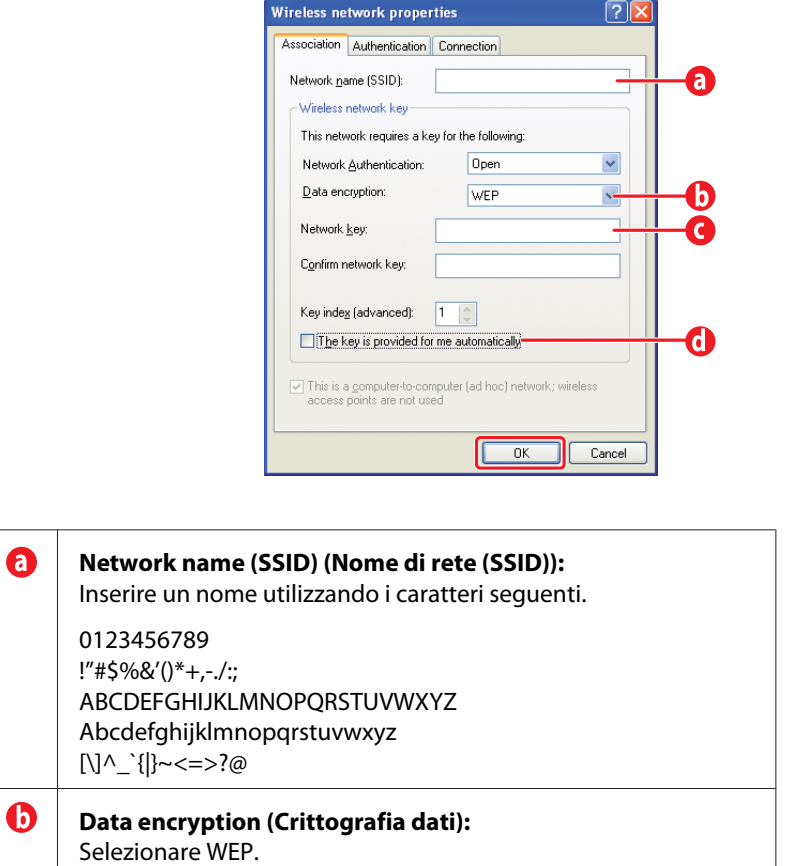

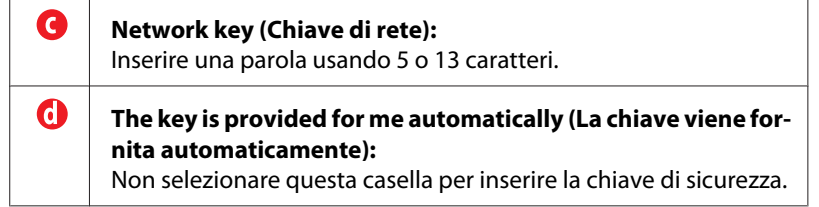

7. Fare clic su **OK**.

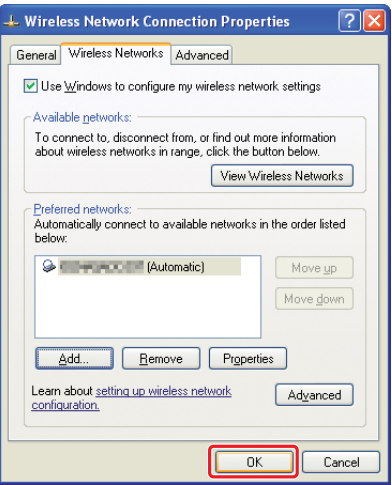

8. Attendere fino a quando l'icona  $\blacktriangleright$  scompare.

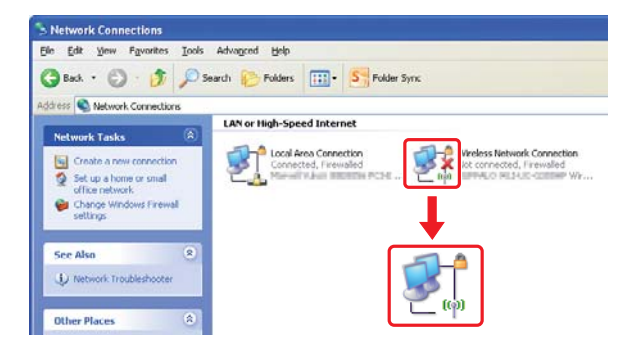

Passare a ["Configurazione delle impostazioni wireless \(per Windows\)" a pagina 5](#page-4-0).

Se l'icona  $\blacksquare$  non scompare entro 5 minuti, seguire questi passaggi per impostare un indirizzo IP statico.

9. Fare clic con il tasto destro su **Wireless Network Connection (Connessione di rete wireless)** e selezionare **Properties (Proprietà)**.

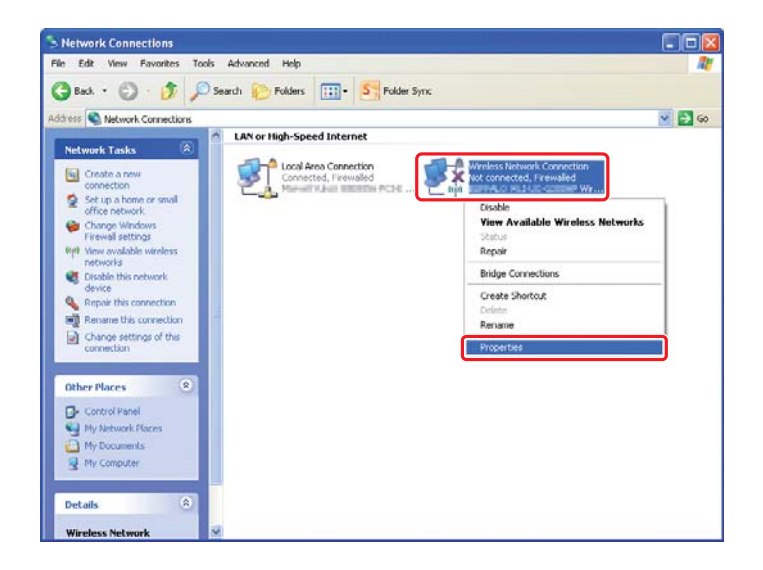

10. Fare doppio clic su **Internet Protocol (TCP/IP) (Protocollo Internet (TCP/IP))** dalla scheda **General (Generale)**.

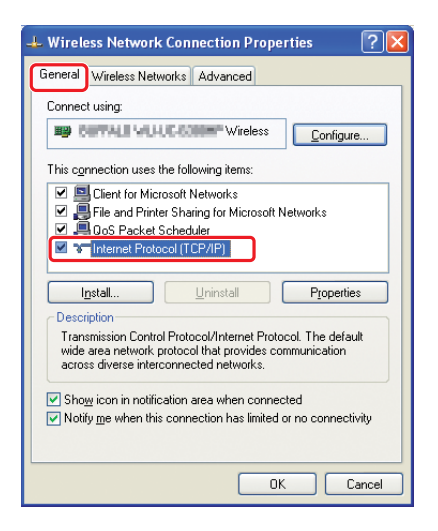

<span id="page-26-0"></span>11. Selezionare **Use the following IP address (Utilizza il seguente indirizzo IP)**. Inserire il valore come **IP address (Indirizzo IP)** e **Subnet mask**, quindi fare clic su **OK**, e di nuovo su **OK** alla schermata del passaggio 10.

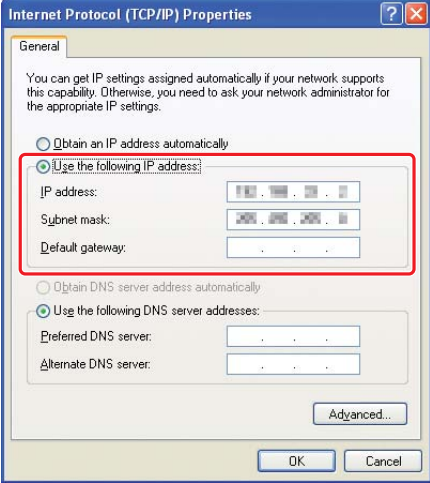

Passare a ["Configurazione delle impostazioni wireless \(per Windows\)" a pagina 5](#page-4-0).

# **Configurazione delle impostazioni wireless (per Mac OS X)**

Questa sezione utilizza Mac OS X 10.6 come esempio.

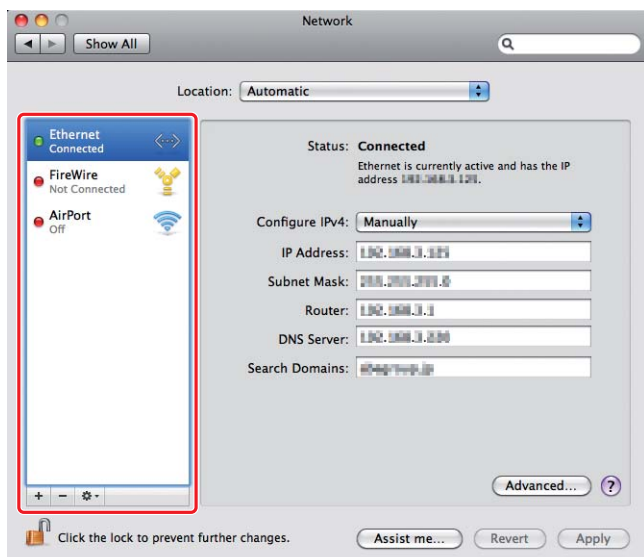

Controllare le condizioni della connessione e seguire queste istruzioni.

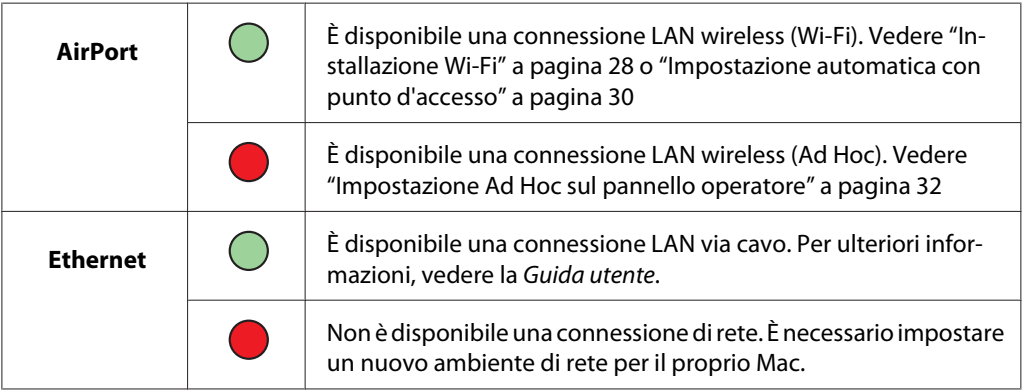

# **Configurazione delle impostazioni wireless**

# **Installazione Wi-Fi**

È possibile configurare le impostazioni wireless manualmente per collegare la stampante ad una rete con punto di accesso (infrastruttura) o ad una rete da computer a computer (ad hoc).

# Connessione alla rete dal punto d'accesso

Per configurare l'impostazione wireless tramite un punto di accesso come un router wireless:

1. Dal pannello operatore, premere il pulsante **System**.

- 2. Selezionare Admin Menu (Menu Ammin.), quindi premere il pulsante ...
- 3. Selezionare Network (Rete), quindi premere il pulsante  $\infty$ .
- 4. Selezionare Wireless Setup (Impost. wireless), quindi premere il pulsante ...
- 5. Selezionare il punto di accesso desiderato, quindi premere il pulsante  $\infty$ .

Se il punto di accesso desiderato non appare:

- a Selezionare Manual Setup (Impost. manuale), quindi premere il pulsante  $\infty$ .
- b Inserire il SSID, quindi premere il pulsante  $\infty$ .

Utilizzare il pulsante  $\triangle$  o  $\blacktriangledown$  per impostare il valore desiderato, quindi premere il pulsante  $\blacktriangle$ o per spostare il cursore.

- c Selezionare Infrastructure (Infrastruttura), quindi premere il pulsante .
- d Selezionare un tipo di crittografia, quindi premere il pulsante ...

#### *Importante:*

*Assicurarsi di utilizzare uno dei metodi di crittografia supportati per proteggere il traffico di rete.*

6. Inserire la chiave WEP o la password, quindi premere il pulsante  $\infty$ .

Utilizzare il pulsante  $\Box$  o  $\nabla$  per impostare il valore desiderato, quindi premere il pulsante  $\Box$  o  $\blacktriangleright$ per spostare il cursore.

Quando il tipo di crittografia è WEP, selezionare una chiave di trasmissione dopo aver inserito la chiave WEP.

- 7. Attendere alcuni minuti fino a quando la stampante si riavvia per stabilire la rete wireless.
- 8. Stampare una pagina System Settings (Impostazione sistema) dal pannello operatore.

Per ulteriori informazioni, vedere la *Guida utente*.

9. Confermare che "Link Quality" venga visualizzato come "Good", "Acceptable" o "Low" sul rapporto.

<span id="page-29-0"></span>*Quando "Link Quality" è "No Reception", controllare se le impostazioni wireless sono configurate correttamente.*

# **Impostazione automatica con punto d'accesso**

Se il punto di accesso, come un router wireless, supporta il WPS, le impostazioni di sicurezza possono essere compiute automaticamente.

# WPS-PBC

## *Nota:*

*WPS-PBC è un metodo di autenticazione e registrazione di dispositivi richiesto per la configurazione wireless, tramite la pressione di un pulsante fornito dal punto di accesso tramite router wireless, eseguendo quindi l'impostazione WPS-PBC dal pannello operatore. Questa impostazione è disponibile solo quando il punto di accesso supporta WPS.*

- 1. Dal pannello operatore, premere il pulsante **System**.
- 2. Selezionare Admin Menu (Menu Ammin.), quindi premere il pulsante ...
- 3. Selezionare Network (Rete), quindi premere il pulsante  $\infty$ .
- 4. Selezionare WPS Setup (Impost. WPS), quindi premere il pulsante @.
- 5. Selezionare Push Button Control (Controllo pulsanti), quindi premere il pulsante  $\infty$ .
- 6. Selezionare  $\forall$ es (Sì), quindi premere il pulsante  $\infty$ .
- 7. Tenere premuto il pulsante WPS sul punto di accesso.
- 8. Attendere alcuni minuti fino a quando la stampante si riavvia per stabilire la rete wireless.
- 9. Stampare una pagina System Settings (Impostazione sistema) dal pannello operatore.

Per ulteriori informazioni, vedere la *Guida utente*.

10. Confermare che "Link Quality" venga visualizzato come "Good", "Acceptable" o "Low" sul rapporto.

*Quando "Link Quality" è "No Reception", controllare se le impostazioni wireless sono configurate correttamente.*

# WPS-PIN

## *Nota:*

- ❏ *WPS-PIN è un metodo di autenticazione e registrazione dei dispositivi richiesto per la configurazione wireless, inserendo codici PIN in una stampante e un computer. Questa impostazione, eseguita tramite il punto d'accesso, è disponibile solo quando i punti di accesso del router wireless supportano WPS.*
- ❏ *Prima dell'avvio di WPS-PIN sarà necessario inserire il codice PIN nella pagina web del punto d'accesso wireless. Vedere il manuale del punto di accesso per ulteriori dettagli.*
- 1. Dal pannello operatore, premere il pulsante **System**.
- 2. Selezionare Admin Menu (Menu Ammin.), quindi premere il pulsante ...
- 3. Selezionare Network (Rete), quindi premere il pulsante  $\infty$ .
- 4. Selezionare WPS Setup (Impost. WPS), quindi premere il pulsante  $\infty$ .
- 5. Selezionare PIN Code (Codice PIN), quindi premere il pulsante ...
- 6. Annotare il codice PIN visualizzato sul pannello operatore.
- 7. Selezionare Start Configuration (Avvia configurazione), quindi premere il pulsante  $\circledcirc$ .
- 8. Se viene visualizzata la schermata di selezione SSID, selezionare il SSID, quindi premere il pulsante  $(x)$ .
- 9. Inserire il codice PIN della stampante nella pagina web del punto d'accesso wireless.
- 10. Attendere alcuni minuti fino a quando la stampante si riavvia per stabilire la rete wireless.
- 11. Stampare una pagina System Settings (Impostazione sistema) dal pannello operatore.

Per ulteriori informazioni, vedere la *Guida utente*.

12. Confermare che "Link Quality" venga visualizzato come "Good", "Acceptable" o "Low" sul rapporto.

<span id="page-31-0"></span>*Quando "Link Quality" è "No Reception", controllare se le impostazioni wireless sono configurate correttamente.*

# **Impostazione Ad Hoc sul pannello operatore**

Per configurare le impostazioni wireless per una connessione ad-hoc dove i dispositivi wireless comunicano direttamente fra di loro senza punto di accesso:

- 1. Dal pannello operatore, premere il pulsante **System**.
- 2. Selezionare Admin Menu (Menu Ammin.), quindi premere il pulsante ...
- 3. Selezionare Network (Rete), quindi premere il pulsante ...
- 4. Selezionare Wireless Setup (Impost. wireless), quindi premere il pulsante ...
- 5. Selezionare il punto di accesso desiderato, quindi premere il pulsante ...

Se il punto di accesso desiderato non appare:

- a Selezionare Manual Setup (Impost. manuale), quindi premere il pulsante ...
- b Inserire il SSID, quindi premere il pulsante  $\infty$ .

Utilizzare il pulsante  $\triangle$  o  $\blacktriangledown$  per impostare il valore desiderato, quindi premere il pulsante  $\blacktriangle$ o per spostare il cursore.

- c Selezionare  $Ad-hoc \leq Ad-hoc$ , quindi premere il pulsante  $\infty$ .
- d Selezionare un tipo di crittografia, quindi premere il pulsante ...

#### *Importante:*

*Assicurarsi di utilizzare uno dei metodi di crittografia supportati per proteggere il traffico di rete.*

6. Inserire la chiave WEP, quindi premere il pulsante  $\infty$ .

Utilizzare il pulsante  $\triangle$  o  $\blacktriangledown$  per impostare il valore desiderato, quindi premere il pulsante  $\blacktriangle$  o  $\blacktriangleright$ per spostare il cursore.

7. Selezionare una chiave di trasmissione.

8. Attendere alcuni minuti fino a quando la stampante si riavvia per stabilire la rete wireless.

# **Impostazione Ad Hoc sul computer**

1. Selezionare **AirPort**, quindi fare clic su **Turn AirPort On (Attiva AirPort)**.

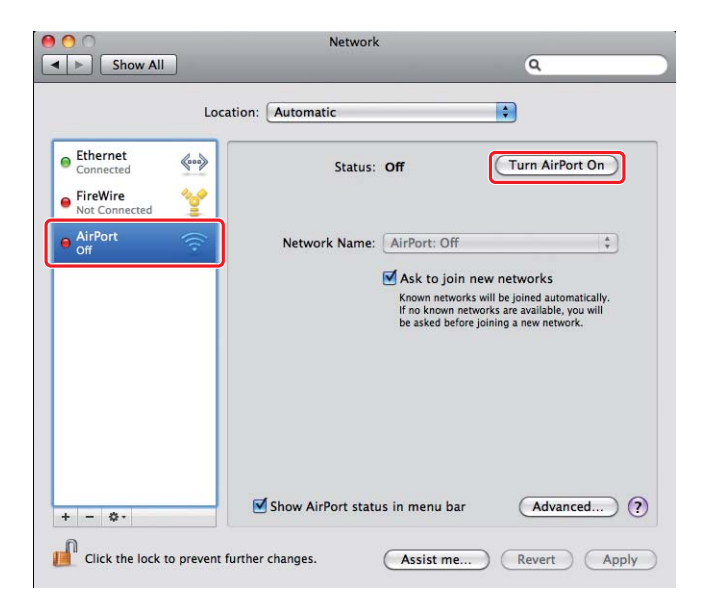

2. Dall'elenco **Network Name (Nome di rete)**, selezionare **Create Network (Crea rete)**.

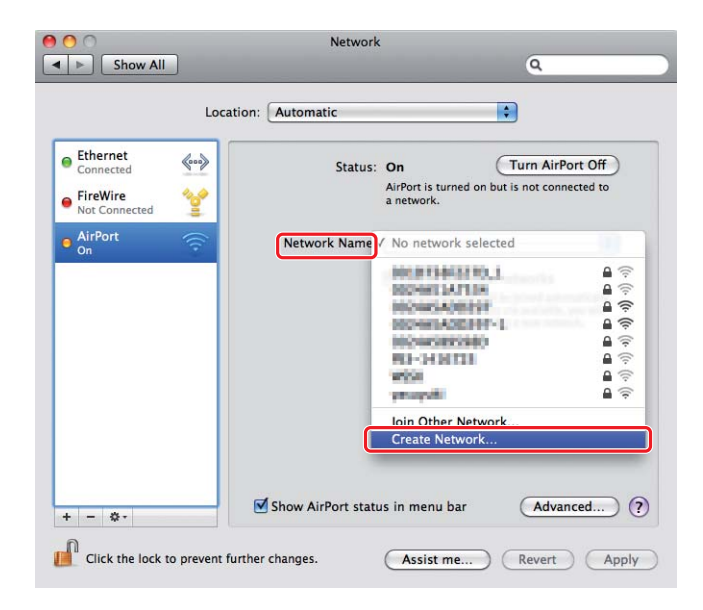

3. Inserire un nome di rete, quindi selezionare la casella di controllo **Require Password (Richiedi password)**.

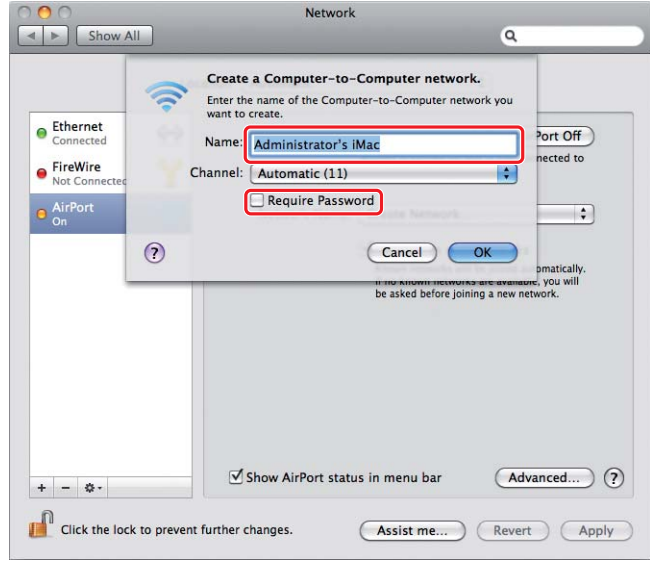

# *Nota:*

*Annotare il nome di rete e la password per utilizzarle in seguito.*

4. Inserire una password, quindi fare clic su **OK**.

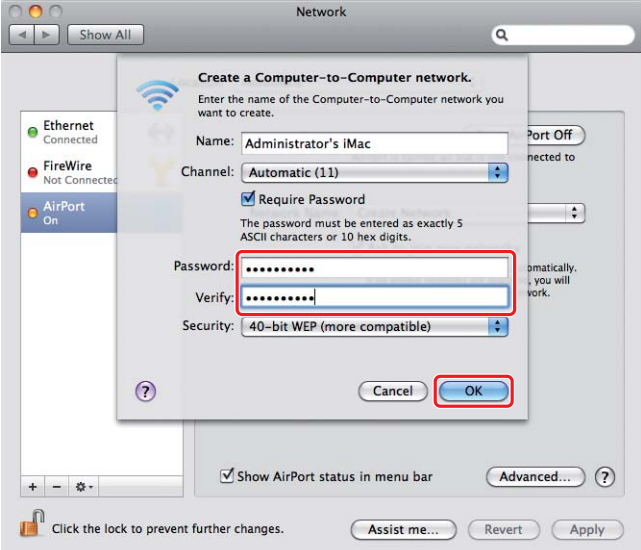

- Network  $\bullet\bullet\circ$  $\boxed{\blacktriangleleft}$   $\blacktriangleright$   $\boxed{\mathsf{Show All}}$  $\overline{a}$ Location: Automatic  $\bullet$  $\bullet$  Ethernet  $\left\langle \hspace{-0.2cm}\leftarrow \hspace{-0.2cm} \bullet \right\rangle$ Status: On (Turn AirPort Off) AirPort does not have an IP address and<br>cannot connect to the Internet. ● FireWire<br>● Not Connecte 曾 AirPort Network Name: | Administrator's iMac  $\blacksquare$ Ask to join new networks From the state of the state of a streament of the state of the state of the state of the state of the asked before joining a new network. (Advanced...) ? Show AirPort status in menu bar  $+ - 0.7$ Click the lock to prevent further changes. (Assist me...) (Revert) (Apply)
- 5. Fare clic su **Advanced (Avanzate)**.

6. Fare clic su **TCP/IP**.

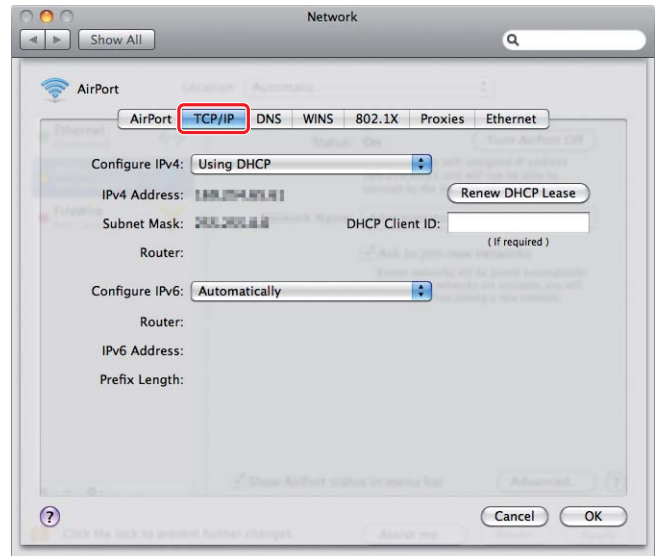

7. Selezionare **Using DHCP (Usando DHCP)** dall'elenco **Configure IPv4 (Configura IPv4)**, e quindi fare clic su **OK**.

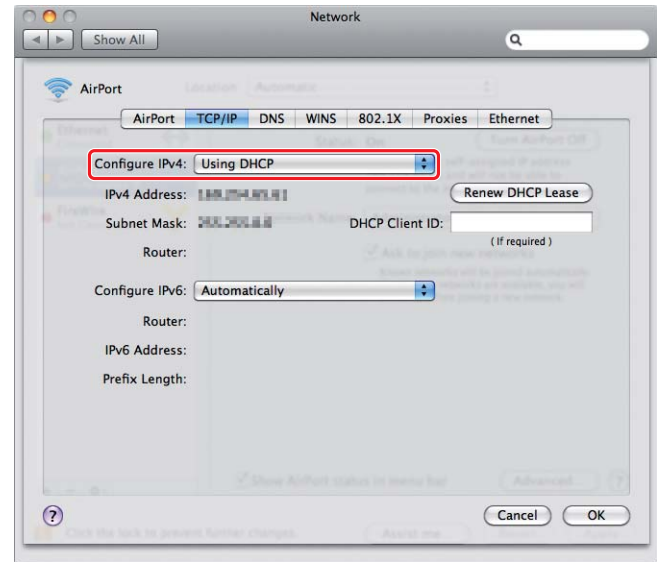

8. Fare clic su **Apply (Applica)**.

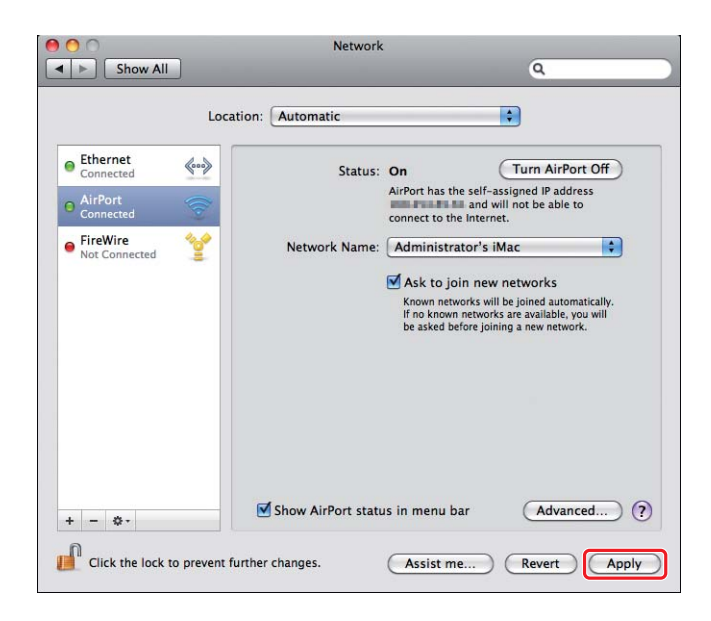

9. Stampare una pagina System Settings (Impostazione sistema) dal pannello operatore.

Per ulteriori informazioni, vedere la *Guida utente*.

10. Confermare che "Link Quality" venga visualizzato come "Good", "Acceptable" o "Low" sul rapporto.

## *Nota:*

*Quando "Link Quality" è "No Reception", controllare se le impostazioni wireless sono configurate correttamente.*

# **Installazione dei driver di stampa su computer**

1. Inserire il Software Disc.

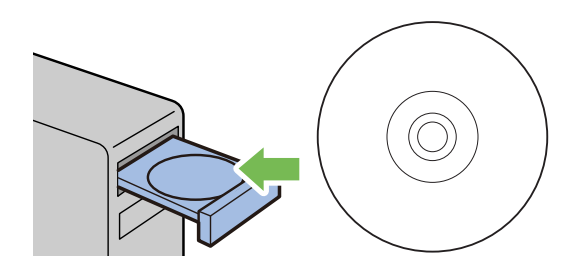

- 2. Fare doppio clic sul file eseguibile per l'installazione del software desiderato.
- 3. Fare clic su **Continue (Continua)**.

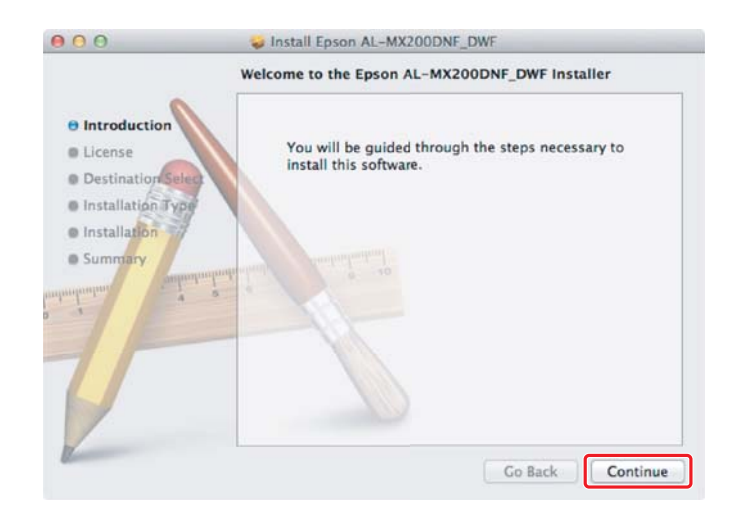

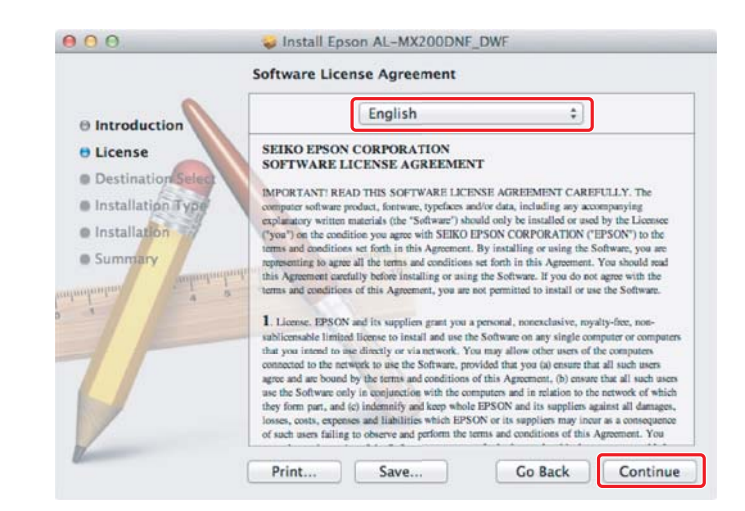

4. Selezionare una lingua e fare clic su **Continue (Continua)**

5. Se si acconsente ai termini dell'accordo di licenza del software, fare clic su **Agree (Accetto)**.

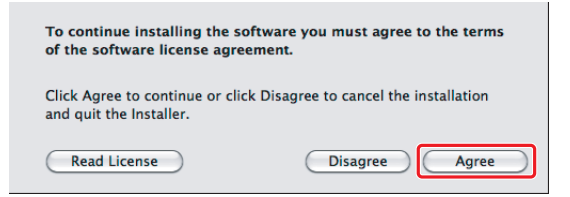

6. Fare clic su **Install (Installa)**.

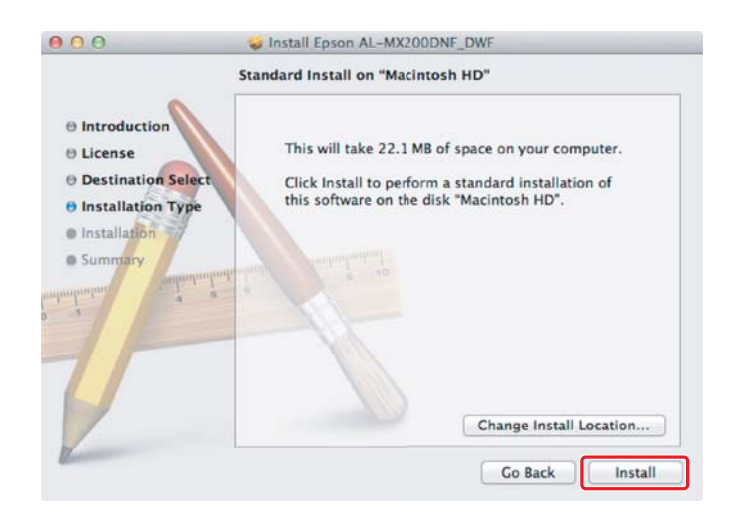

7. Inserire il nome e la password amministratore, quindi fare clic su **OK**.

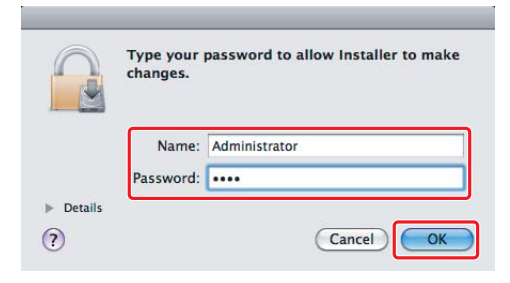

8. Fare clic su **Continue Installation (Continua installazione)**.

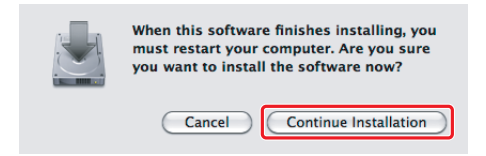

9. Fare clic su **Restart (Riavvia)**.

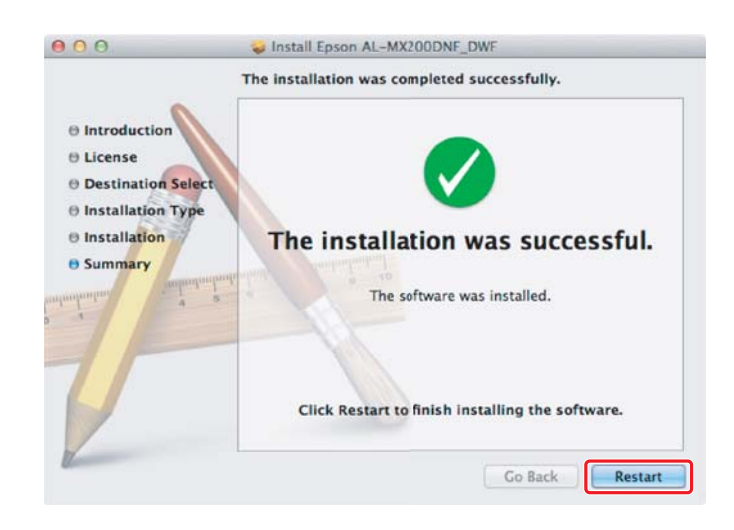

# **Aggiunta di una stampante**

# *Nota:*

*Verificare che il computer sia collegato alla rete.*

1. Aprire **Print & Fax (Stampa e fax)** (per Mac OS X 10.7, **Print & Scan (Stampa e scansione)**).

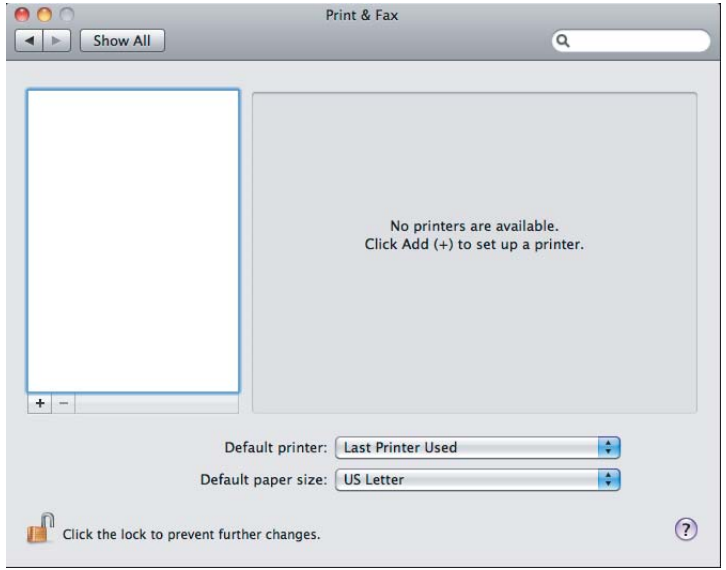

# *Nota:*

**Print & Fax (Stampa e fax)** *(per Mac OS X 10.7,* **Print & Scan (Stampa e scansione)***) si trova in* **System Preferences (Preferenze di sistema)***.*

2. Fare clic su **+**.

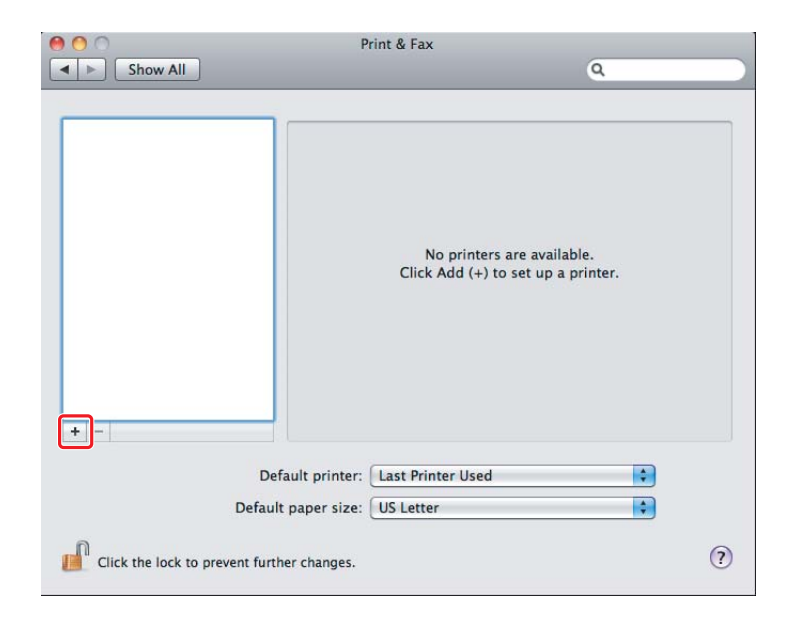

3. Selezionare la stampante da utilizzare.

Per **Bonjour** Fare clic su **Default Browser (Browser predefinito)**, selezionare la stampante e fare clic su **Add (Aggiungi)**.

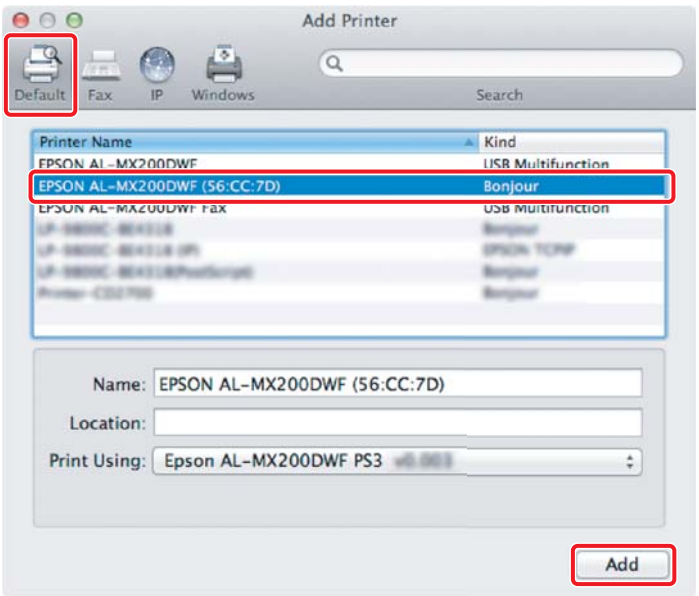

# Per **IP Printing (Stampa IP)**

Specificare le impostazioni di stampa IP e fare clic su **Add (Aggiungi)**.

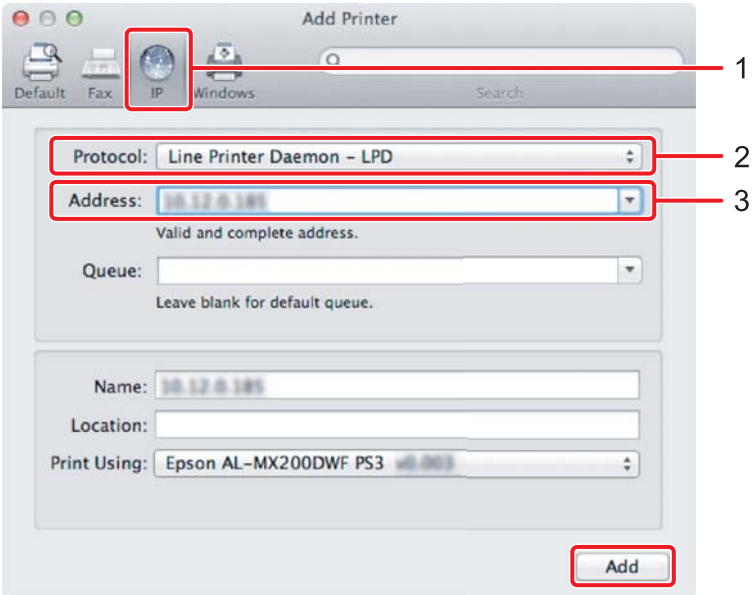

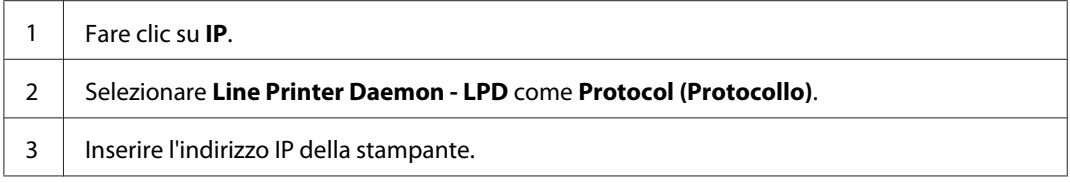